## <span id="page-0-0"></span>**Logo des Pflegedienstes hinterlegen**

Sie haben im Programm die Möglichkeit, Ihr eigenes Logo in den Grundeinstellungen zu hinterlegen. Dieses wird in Layouts, die standardmäßig vorgesehen sind, integriert.

## Lösungsweg

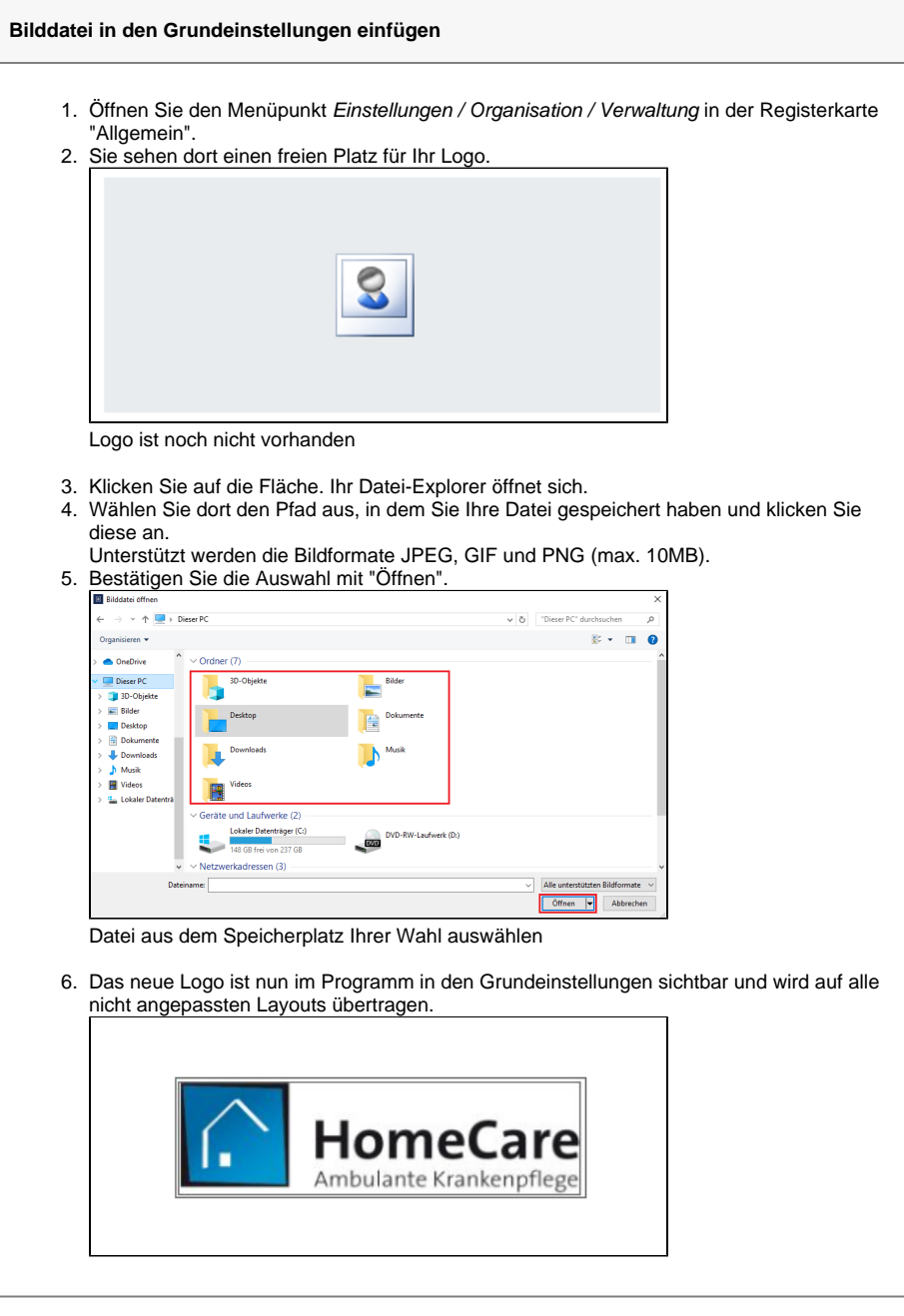

## **Verwandte Artikel**

- [Neuen Brief oder Serienbrief](https://wissen.medifoxdan.de/pages/viewpage.action?pageId=3377579)  [einfügen](https://wissen.medifoxdan.de/pages/viewpage.action?pageId=3377579)
- [Angepasste Layouts werden](https://wissen.medifoxdan.de/display/MAKB/Angepasste+Layouts+werden+nicht+angezeigt)  [nicht angezeigt](https://wissen.medifoxdan.de/display/MAKB/Angepasste+Layouts+werden+nicht+angezeigt)
- Logo des Pflegedienstes [hinterlegen](#page-0-0)
- [Filter für Wohngemeinschaften](https://wissen.medifoxdan.de/pages/viewpage.action?pageId=3377657)  [im Dienstplan nutzen](https://wissen.medifoxdan.de/pages/viewpage.action?pageId=3377657)
- [Unterschriftenfunktion](https://wissen.medifoxdan.de/display/MAKB/Unterschriftenfunktion+aktivieren)  [aktivieren](https://wissen.medifoxdan.de/display/MAKB/Unterschriftenfunktion+aktivieren)
- [Datenquelle der Mitarbeiter-](https://wissen.medifoxdan.de/pages/viewpage.action?pageId=590239)[Zeiterfassung ändern](https://wissen.medifoxdan.de/pages/viewpage.action?pageId=590239)
- [Zugriffskontrolle für den](https://wissen.medifoxdan.de/pages/viewpage.action?pageId=591846)  [Dienstplan deaktivieren](https://wissen.medifoxdan.de/pages/viewpage.action?pageId=591846)
- [Neuen Pflegevertrag einfügen](https://wissen.medifoxdan.de/pages/viewpage.action?pageId=3377552)
- [Pflegevertrag ändern](https://wissen.medifoxdan.de/pages/viewpage.action?pageId=3376558)
- [Neues Layout einspielen](https://wissen.medifoxdan.de/display/MAKB/Neues+Layout+einspielen)

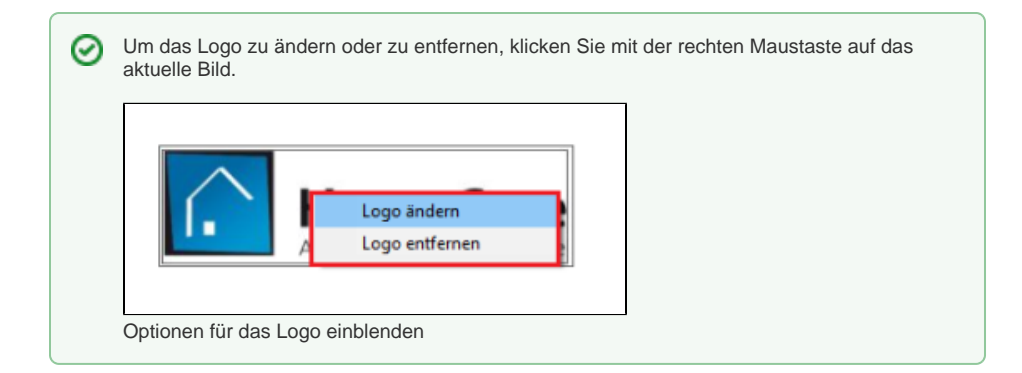